## HƯỚNG DẪN CÀI ĐẶT PHẦN MỀM SAC CHO ETOKEN 5110

Phần mềm SAC (SafeNet Authentication Client) là phần mềm quản trị thiết bị chữ ký số eToken 5110 của hãng SafeNet/Gelmato (Mỹ).

Phần mềm SAC hỗ trợ môi trường cài đặt và sử dụng trên các máy tính PC/Laptop chạy HĐH Windows XP/Vista, 7, 8, 10, Windows Server 2003, 2008, 2012.

Lựa chọn download phiên bản x32 hay x64, phù hợp với Hệ điều hành Windows 32-bit hay 64 bit tương ứng là SAC-eToken-x32.rar và SAC-eToken-x64.rar.

Giải nén file vừa download và chạy chương trình cài đặt phần mềm middleware SAC:

- SafeNetAuthenticationClient-eToken-x32-8.1-SP2.msi cho Windows 32-bit
- SafeNetAuthenticationClient-eToken-x64-8.1-SP2.msi cho Windows 64-bit

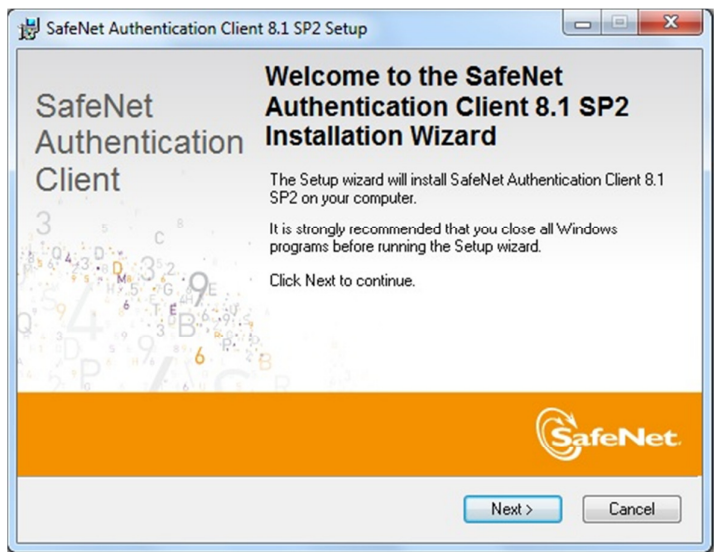

Chọn ngôn ngữ sử dụng: Tiếng Việt (hoặc Tiếng Anh, tùy nhu cầu)

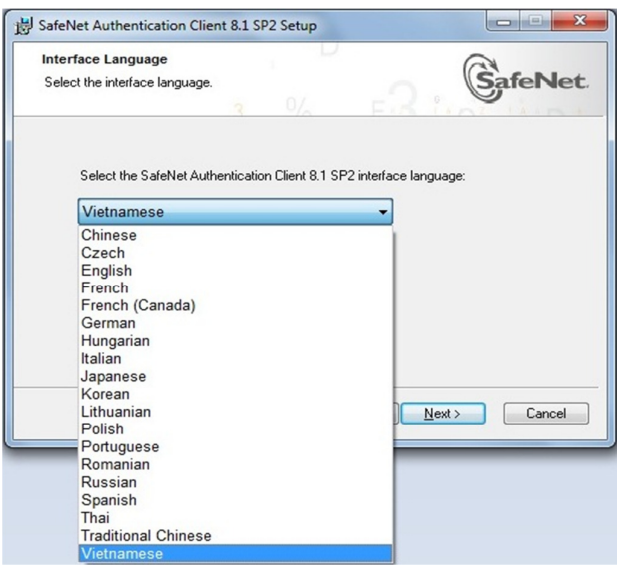

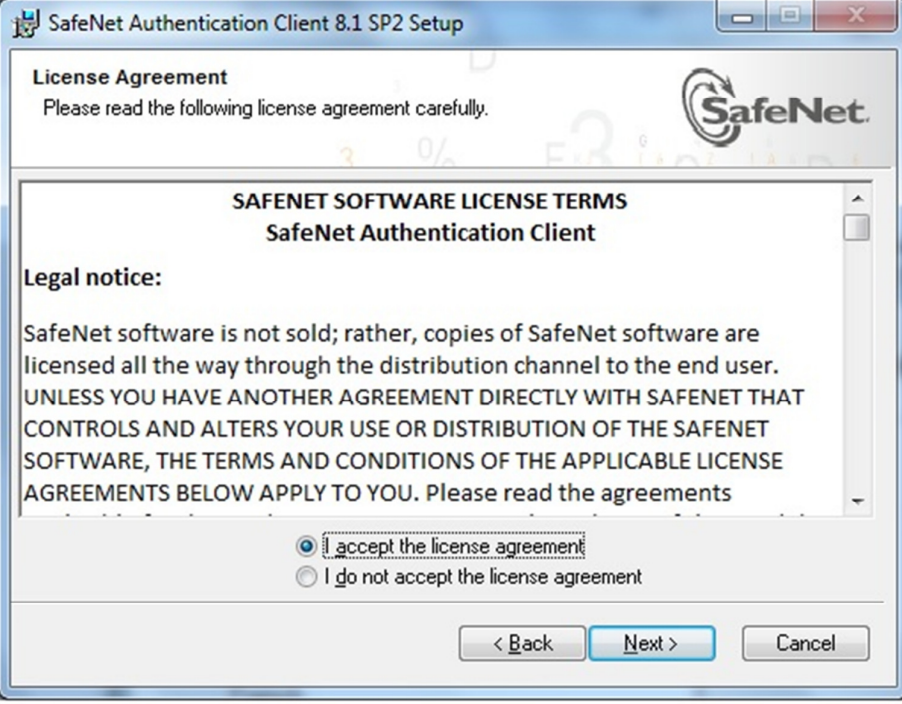

Chọn thư mục cài đặt chương trình:

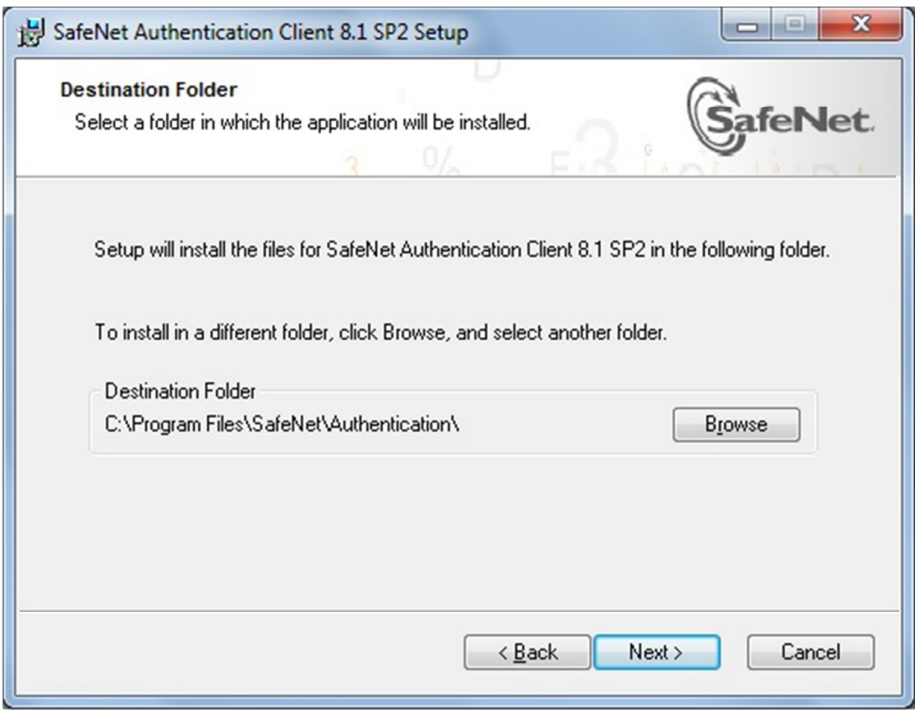

## Tiến trình cài đặt:

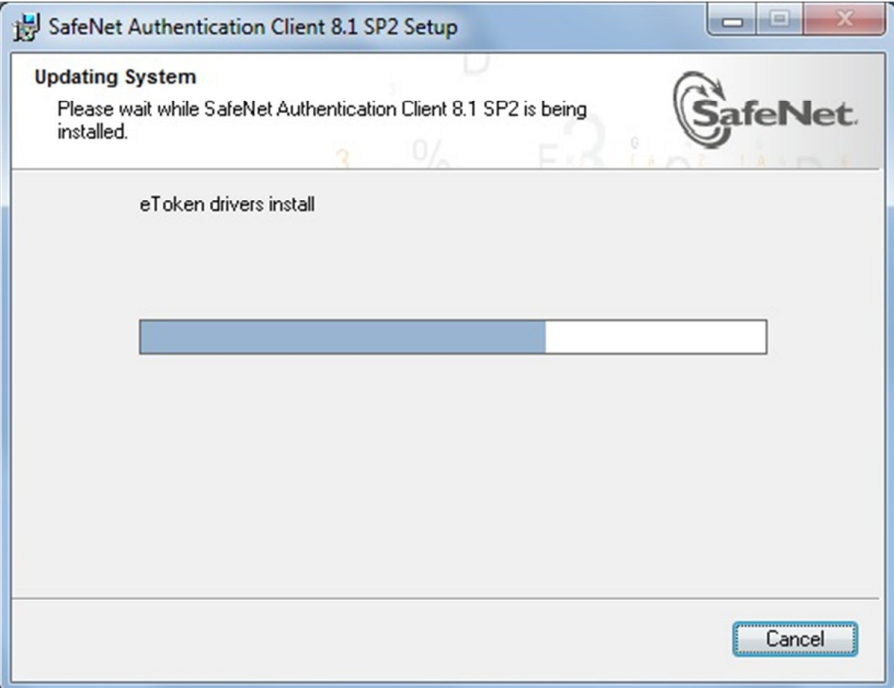

## Cài đặt thành công

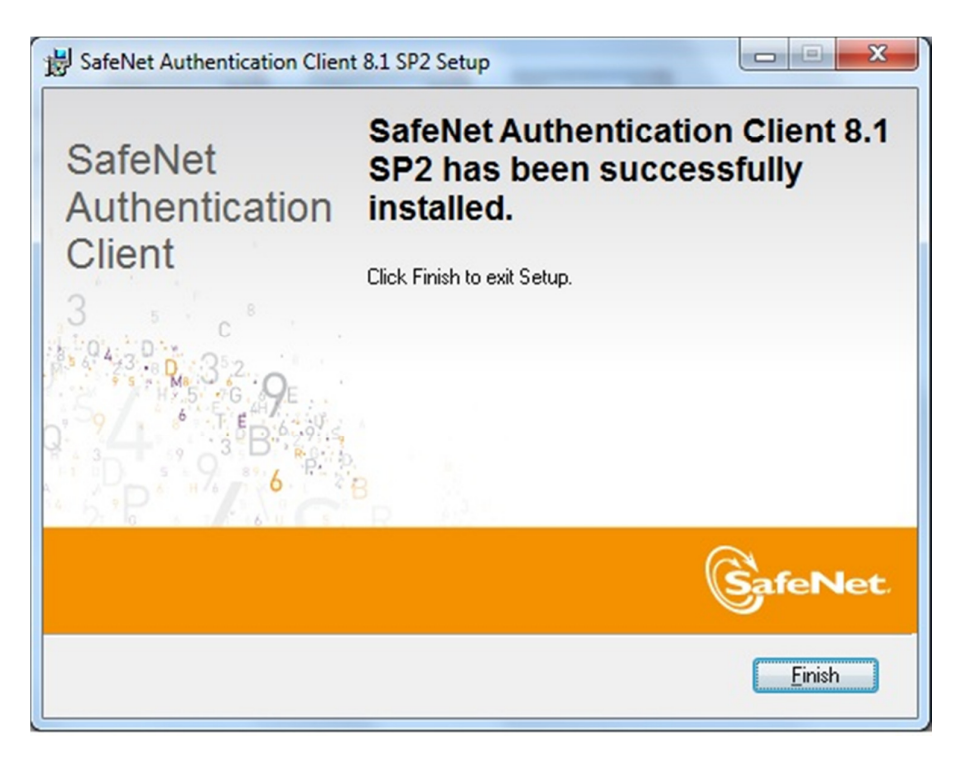

Kết thúc cài đặt sẽ có chương trình SAC chạy tự động và hiển thị icon "S" trong System Tray

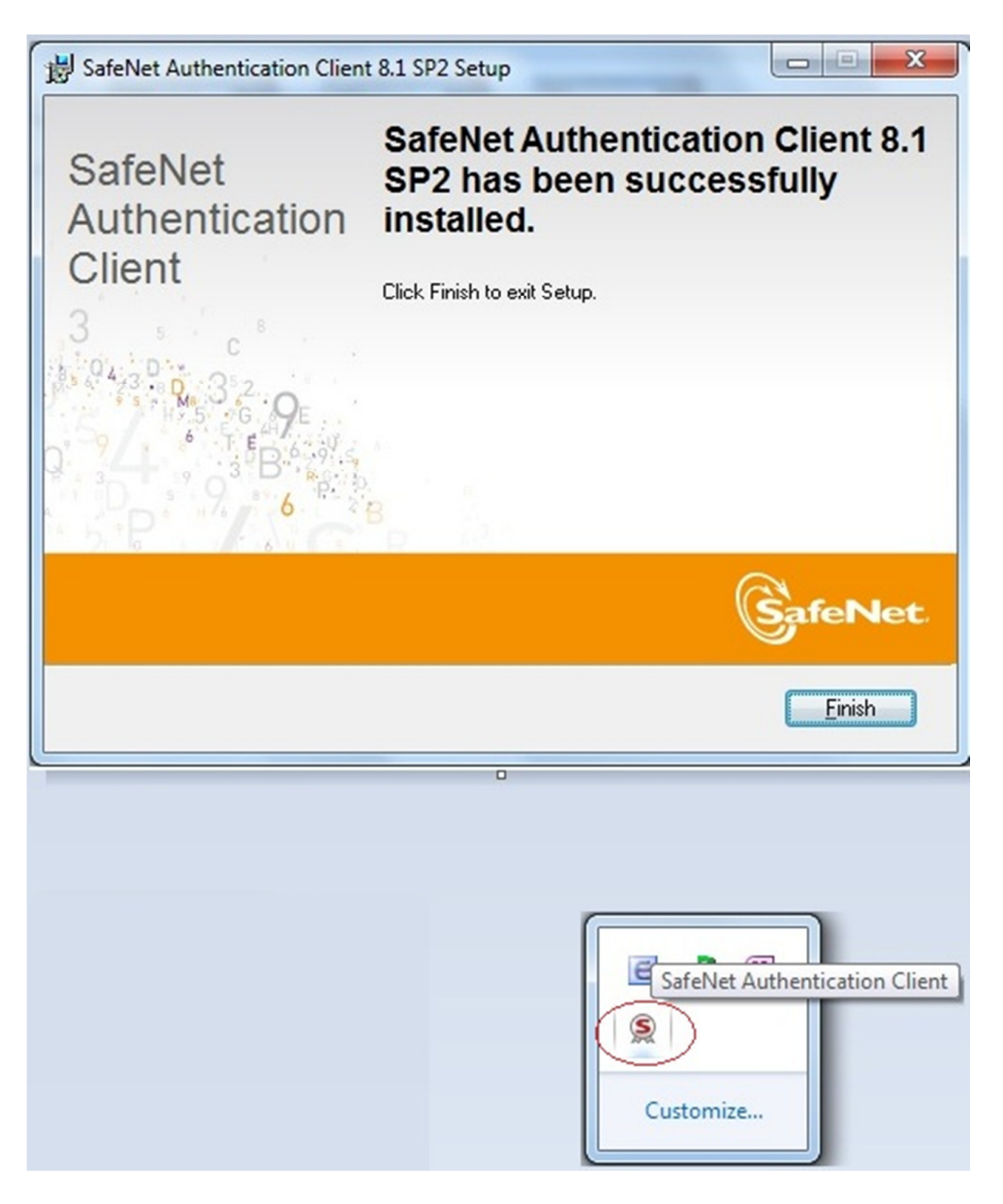

Click chọn vào icon "S" trong System Tray, chọn Công cụ để chạy chương trình SAC Tools

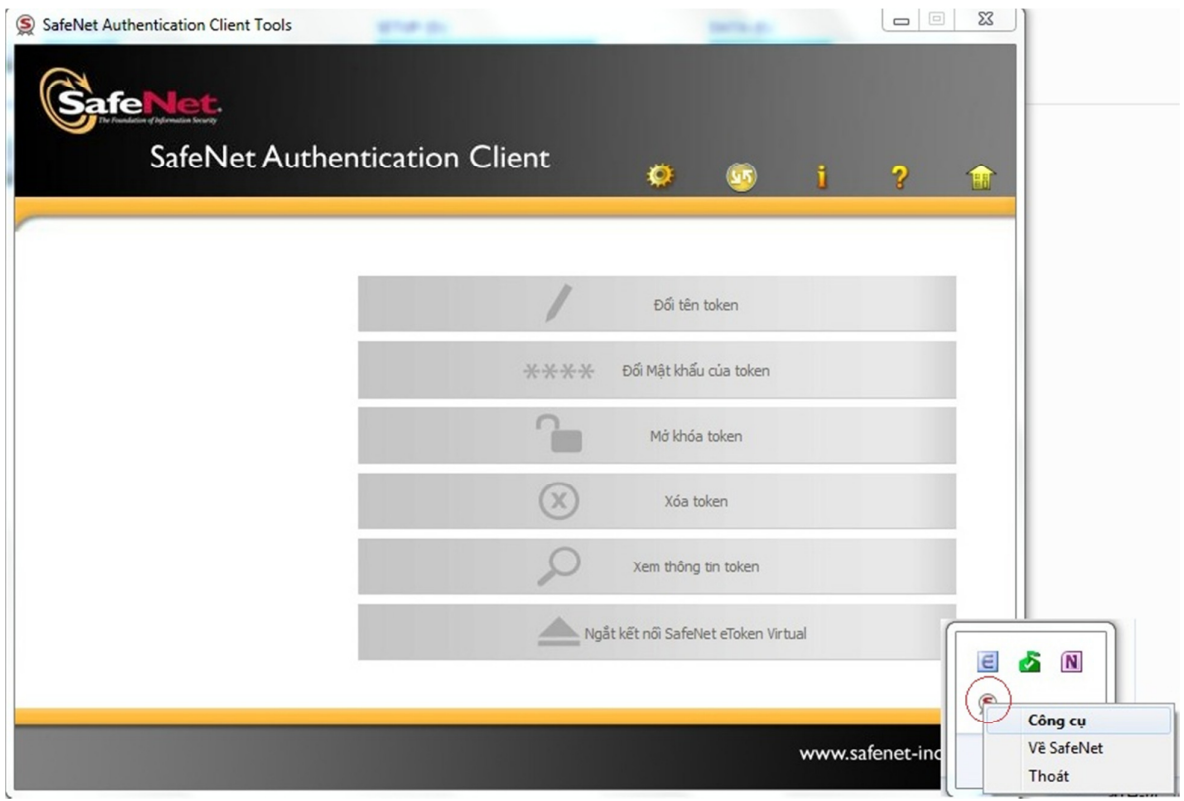

PIN code mặc định (khi Token mới xuất xưởng) là: 1234567890

Click chọn vào các chức năng của SAC Tools để sử dụng:

- Đổi tên Token
- Đổi mật khẩu của Token
- Mở khóa Token
- Xóa Token
- Xem thông tin Token
- Ngắt kết nối eToken Virtual

Sau khi cài đặt thành công, gắn thiết bị eToken vào máy tính và nhấp phải chuột vào biểu tượng SafeNet trên system tray, chọn "Về SafeNet"

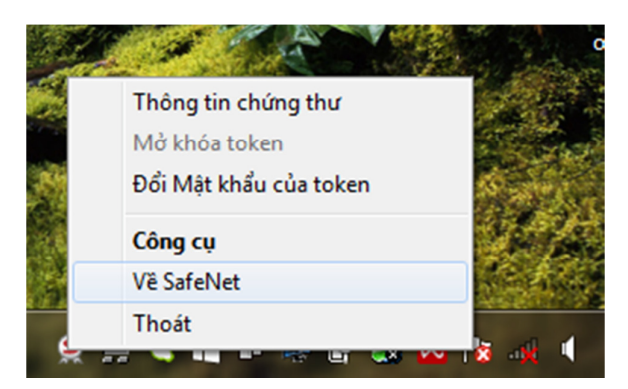

Cửa sổ mới xuất hiện, chọn "Nhập bản quyền"

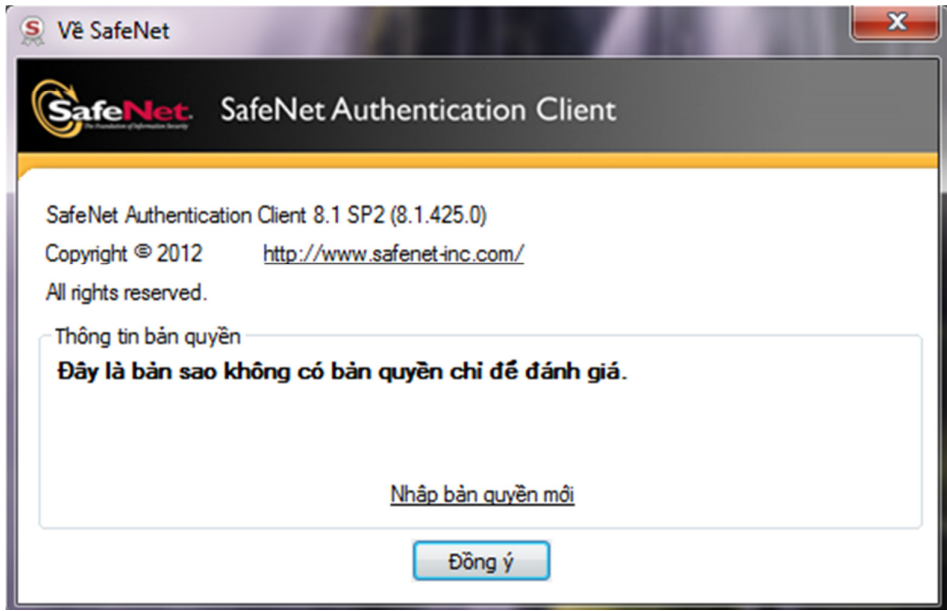